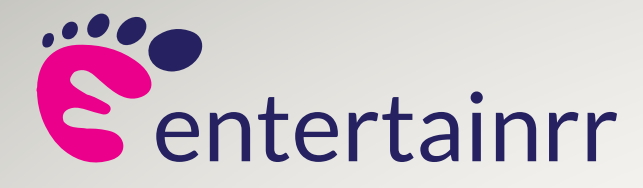

### **How To Guide** 回 回 **entertainrr Entry Plus**  entertainrr ticket scanner entry app 回 **Android**扁

www.entertainrr.com

### You will learn **How to...**

### **Download and Install the app**

2 Minutes

#### **Configure the app settings**

2 Minutes

#### **Scan tickets and manual entry**

5 Minutes

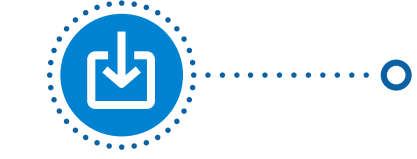

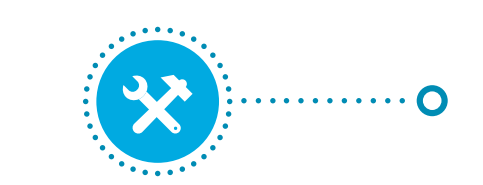

 $\ddot{\mathbf{o}}$ 

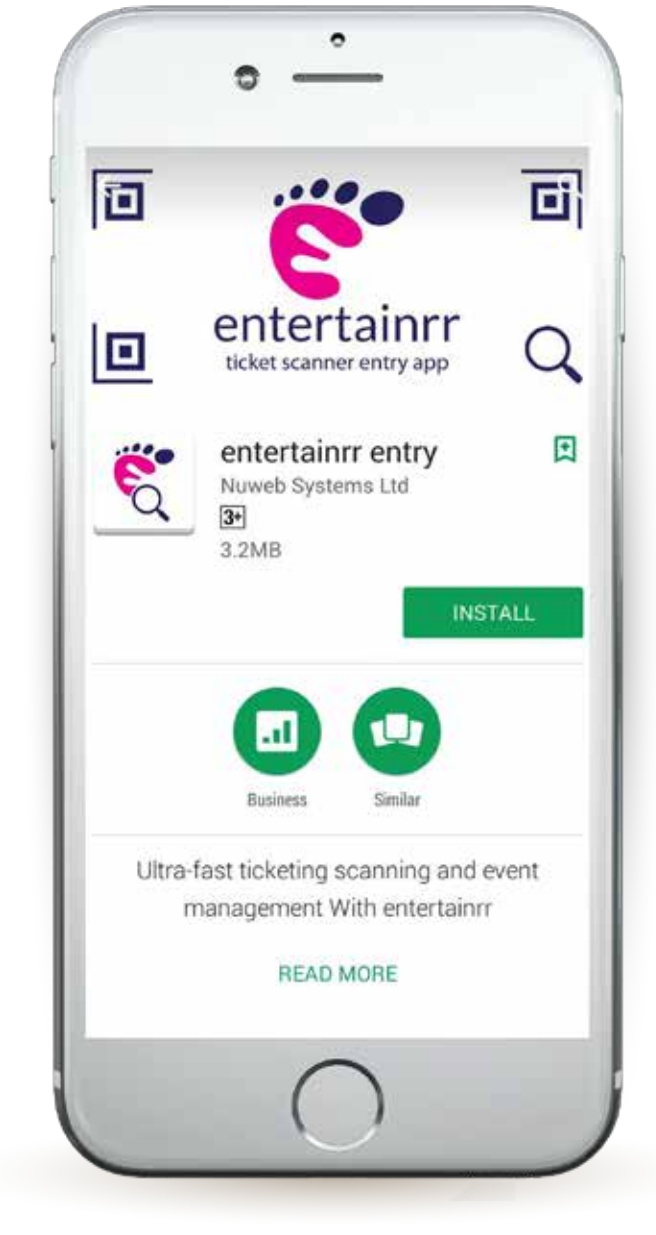

# 1. Download and **Install the app**

- **Visit the google play store on your device**
- **Search for "entertainrr"**
- **Download the app and wait for it to install**

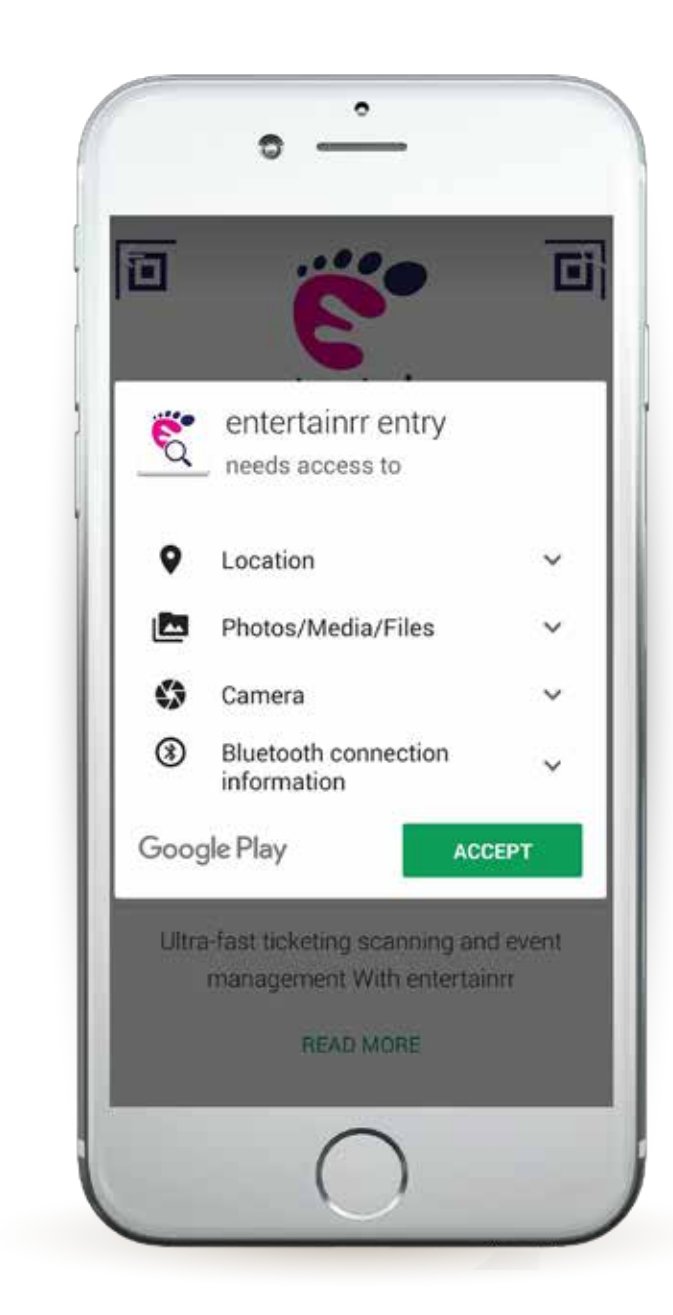

## 2. Configure the **App settings**

- **Locate the App on your device and launch it**
- **Enter your login details (the same details you use to log in to entertainrr)**

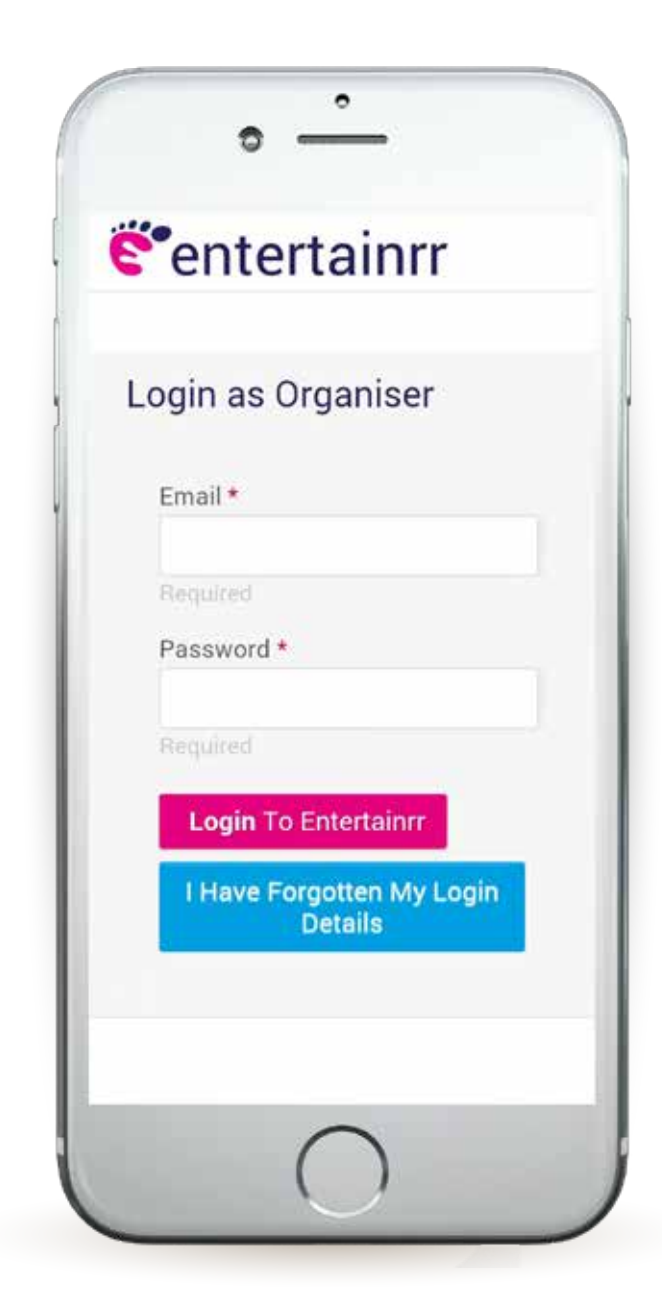

#### **The "Events" tab will show any events you have scheduled for today**

- **Please note: Your event will only appear on the list on the day of the event!**
- **Refresh the event list by pulling down on the screen**

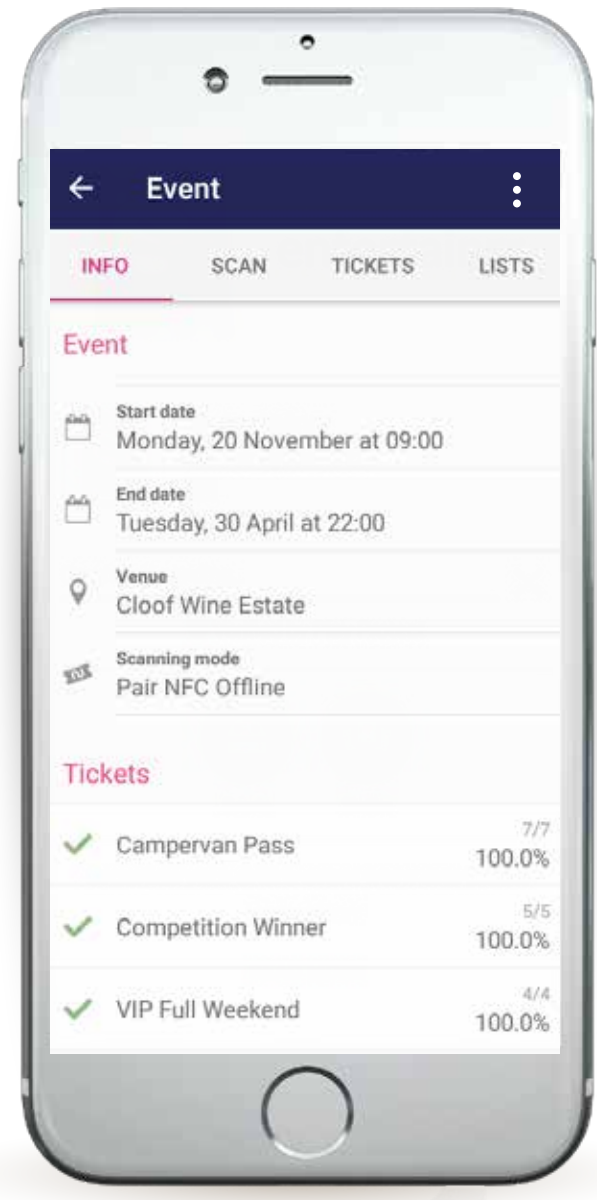

- **Press the three dots at the top right of the screen and select "Settings"**
- **Select "Show Customer ID", "Show Data Capture" & "Admit Order Button"**

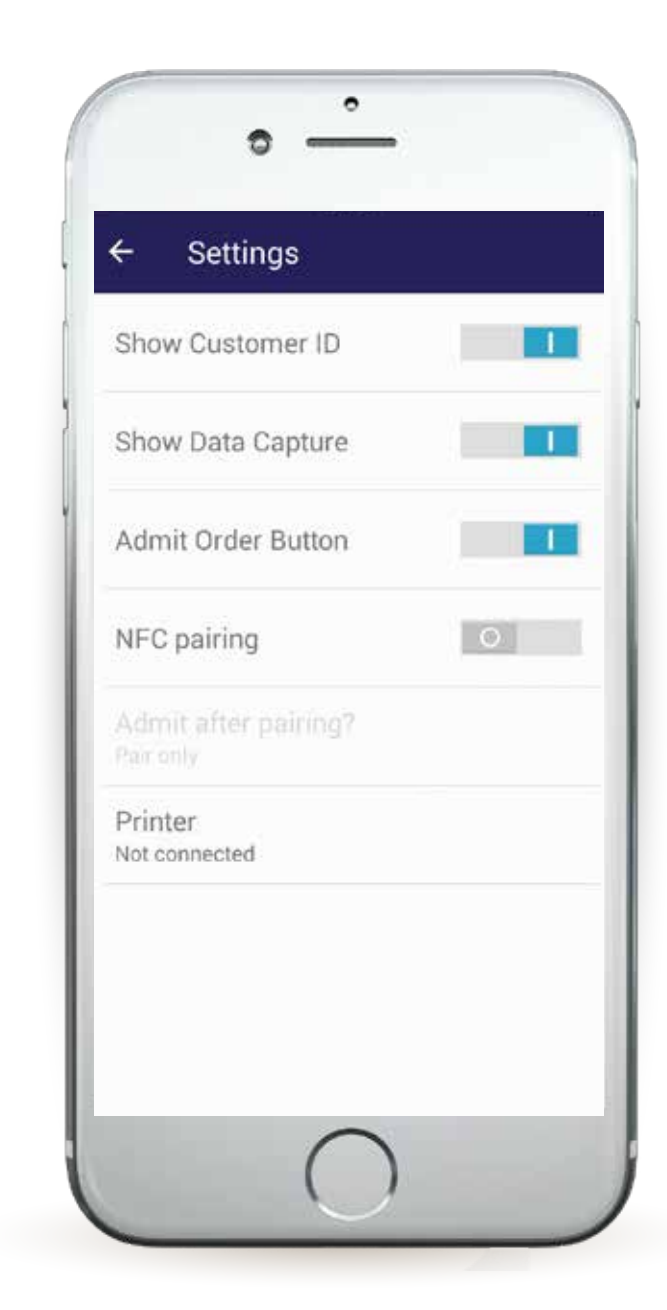

## 3. Scan tickets + **manual entry**

- **Go back to the Events tab and select the relevant event the list**
- **If your event does not show, Refresh the screen by pulling down**

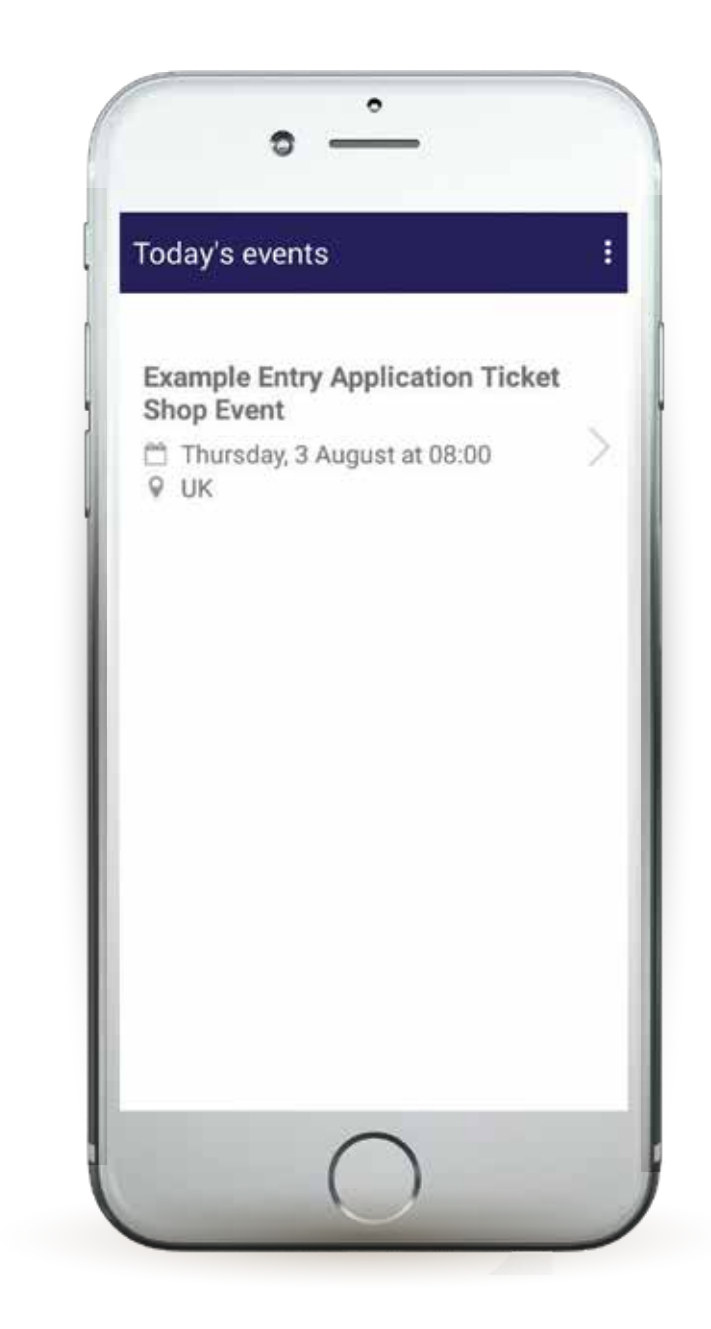

- **You will be taken to the event Info screen where you can see details of the event such as:**
	- Event Name
	- Start and End (Date/Time)
	- Ticket type
	- How many of each ticket has
	- been scanned/total sold
	- Any guest lists you have set up
	- **•** for your event

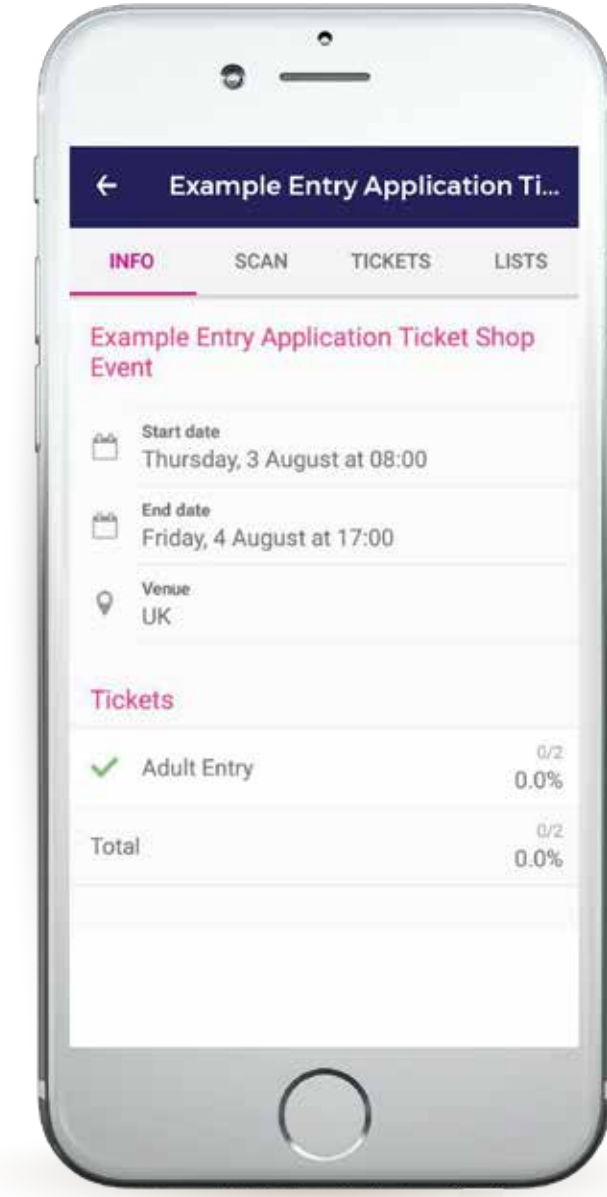

- **Press "Scan"**
- **Find the QR code on the customers ticket and hover it under the scanner**

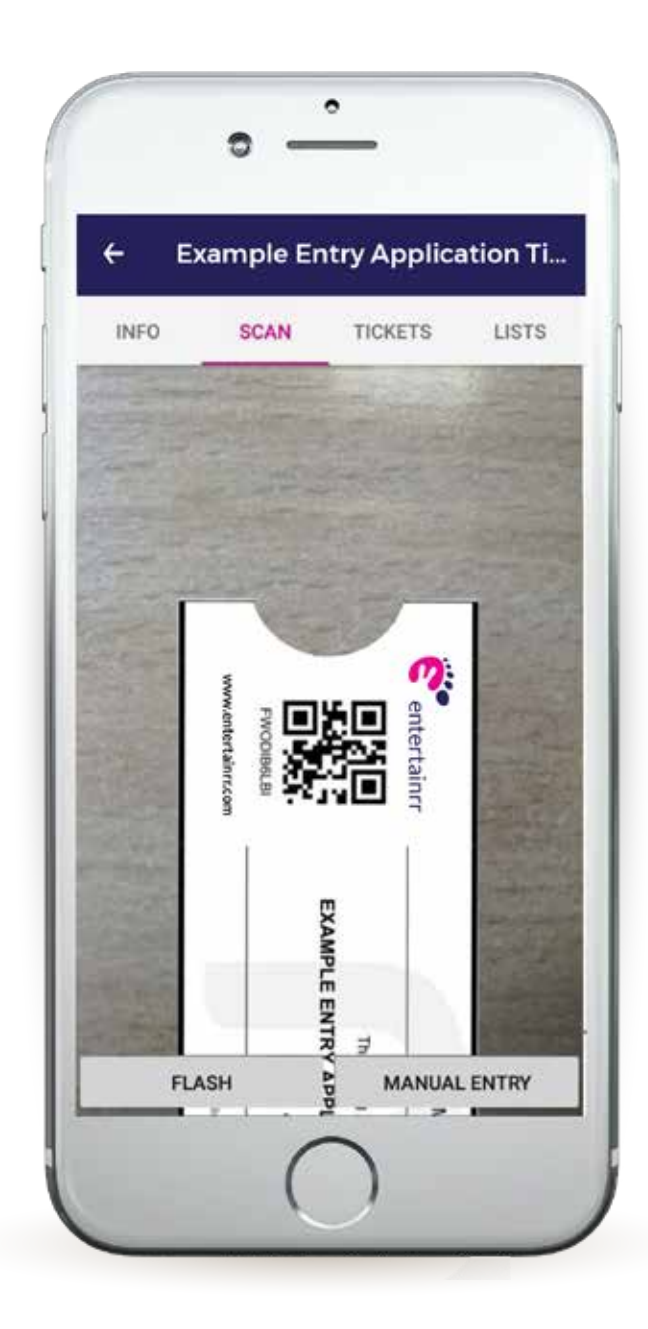

- **If the ticket is valid you will see the "Ticket Valid" confirmation**
- **Admit just the single ticket by pressing "Admit Ticket"**

#### **OR**

**Admit all ticket placed on the order by pressing "Admit Order"**

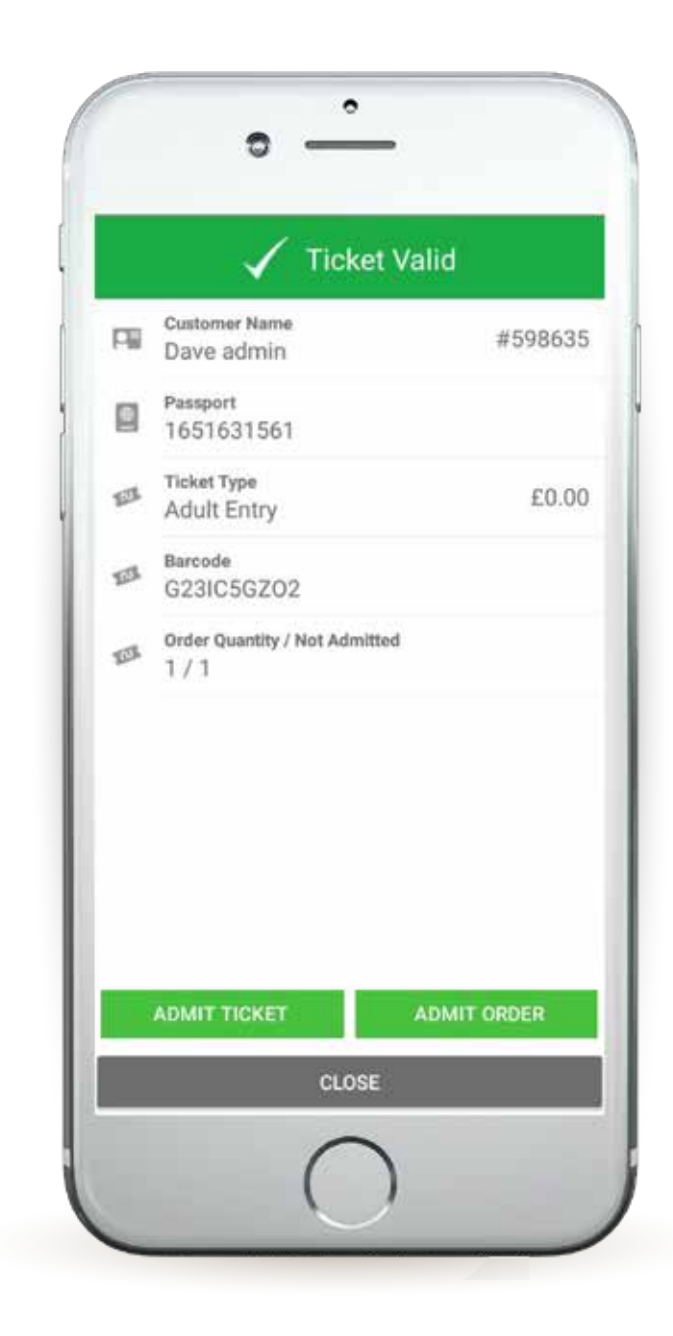

**If ticket has already scanned you will see the "Already Scanned" message"**

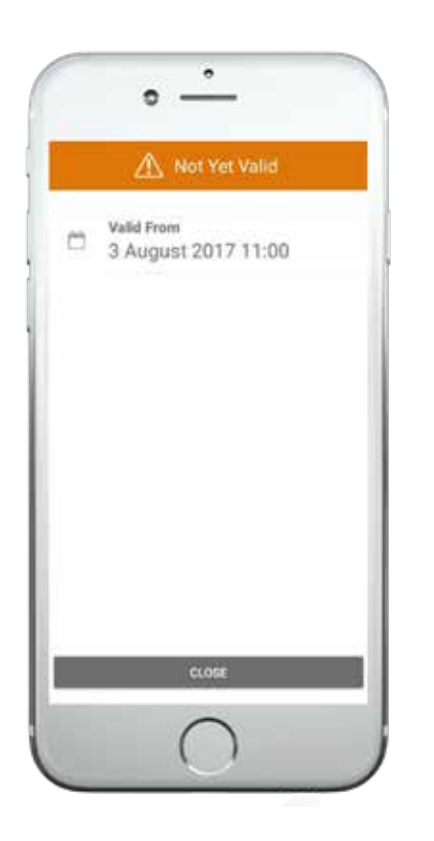

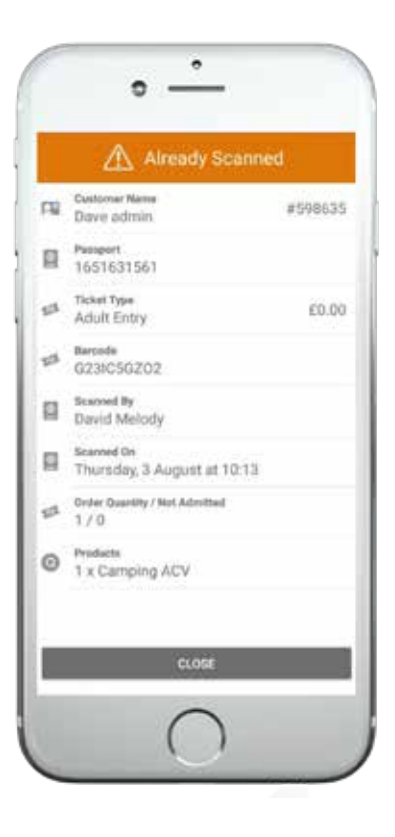

**If the ticket is not yet valid you will see the "Not Yet Valid" message, telling you when ticket is valid from**

- **If the ticket is damaged you can perform a manual entry**
- **Press "Manual Entry" and enter the barcode in the box that follows**

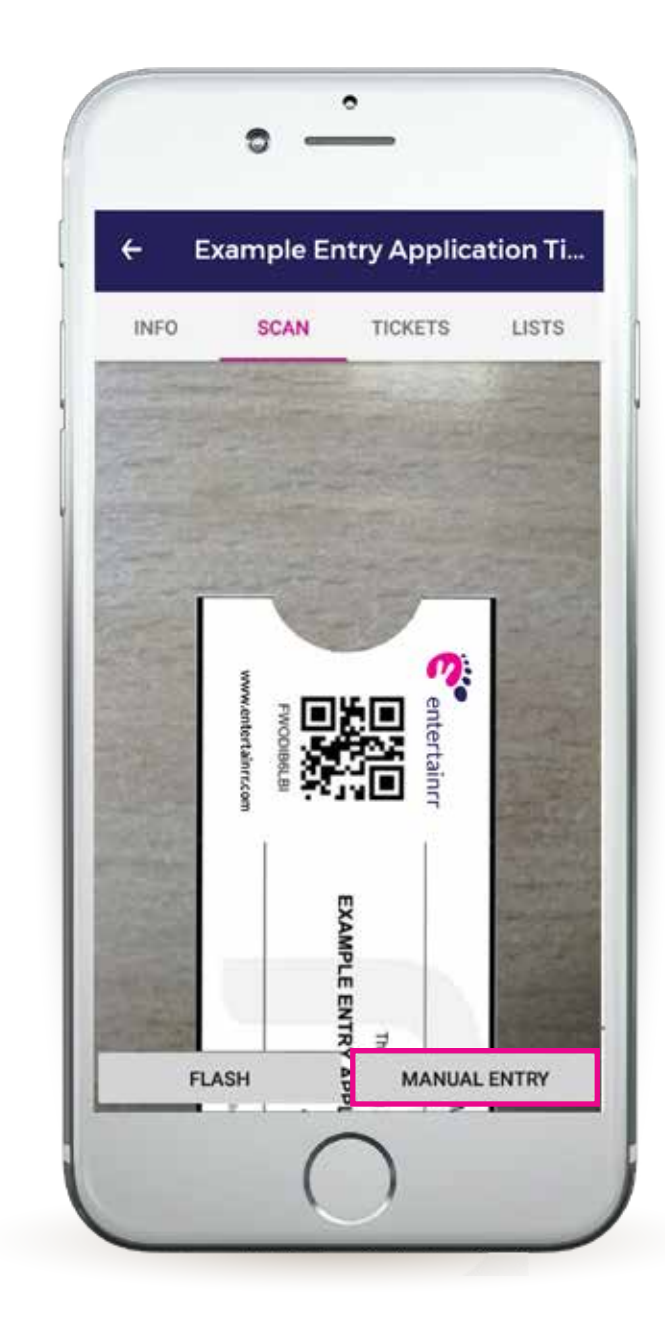

- **You can also perform a manual entry by selecting the "Tickets" submenu**
- **Search for the name of the ticket owner**

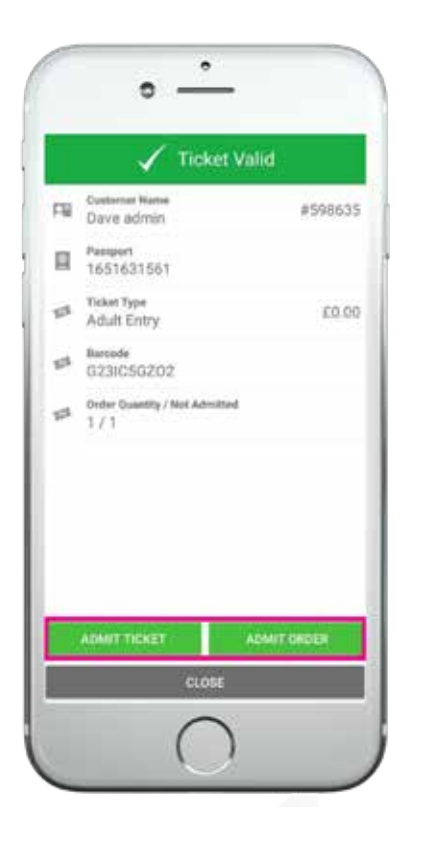

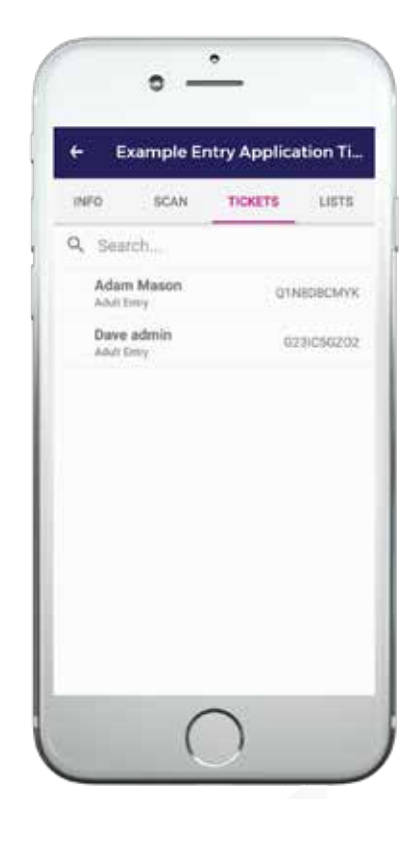

- **Click their ticket from the list**
- **Chose to "Admit Ticket" or "Admit Order"**

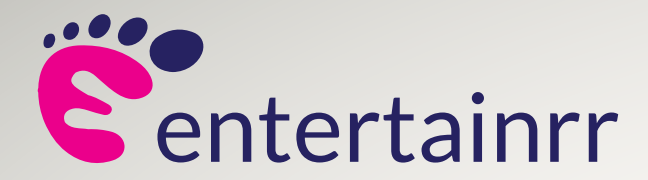

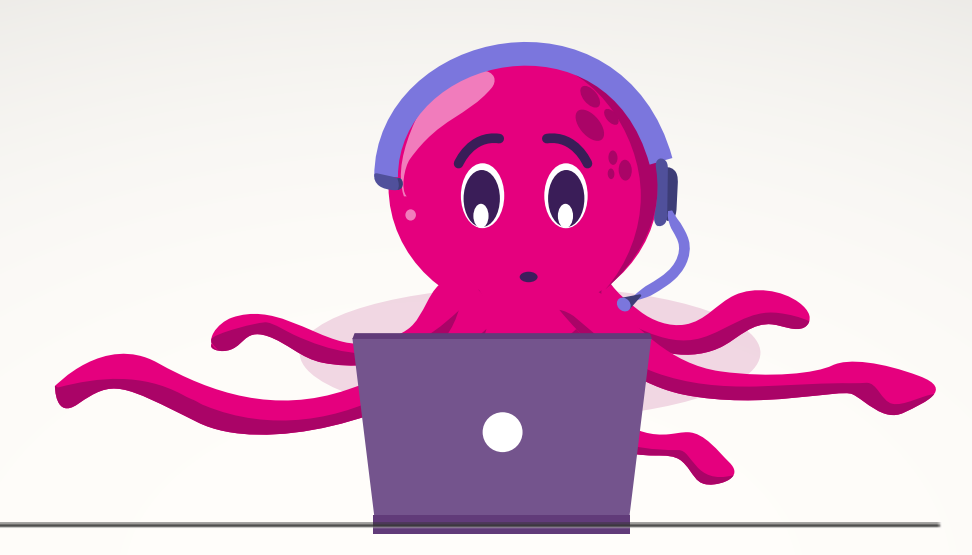

### **NEW AGE TECH SPECIALISTS Thank You**

### **If you've got any more questions drop us a line or call:**

**0800 368 7709** Mon-Fri (9:30am – 5:30pm) **support@entertainrr.com**

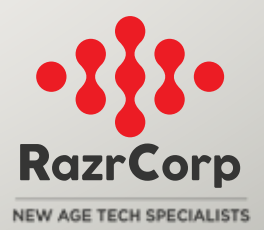

www.entertainrr.com